## **Siebel Application Window**

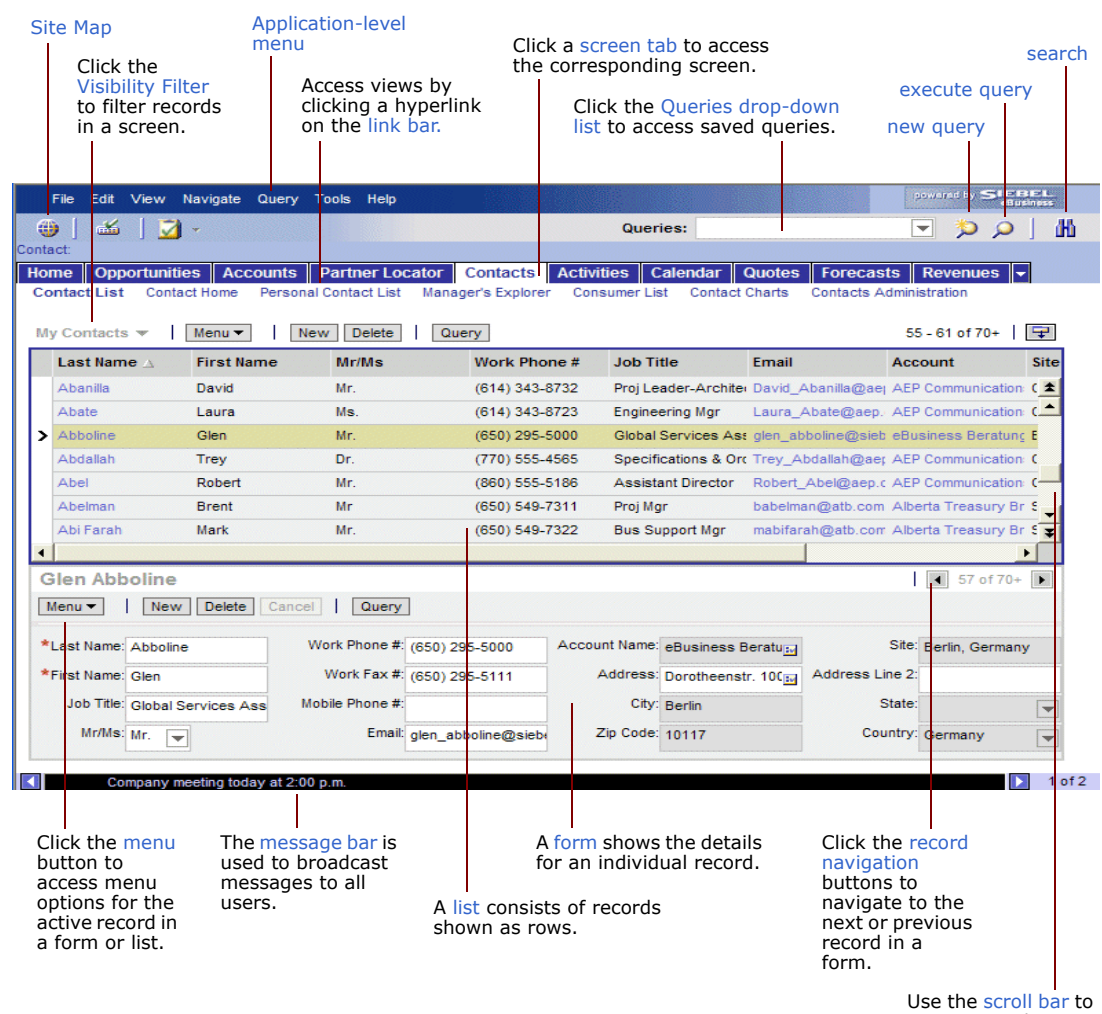

navigate to the next or previous record set in a list.

# **Navigation**

**Screen tabs.** Screen tabs are located at the top of the application window and represent the main screens in your application. Click a screen tab to access the corresponding screen.

**Site Map.** The screen tabs that appear within the application window are determined by your configuration settings. These tabs may represent only a subset of all screens available to you. To access all available screens, use the Site Map. The Site Map provides hyperlinks to all screens and views available to you.

**Visibility Filter.** After clicking a screen tab, use the Visibility Filter drop-down list to filter the set of records in the screen. For example, to see all contact records, click the Contacts screen tab and select All Contacts from the Visibility Filter drop-down list. The records appear in a list.

**View tabs.** You use view tabs after you have selected the record you want to view or change. The view tabs show detailed presentations of data related to the selected record and screen. The selection of view tabs depends on the information available for the active record, and on your implementation of the Siebel application.

**Subview.** In some cases, subviews provide access to additional information about a record. *Not all views have subviews.*

**Navigation drop-down arrows.** Use the drop-down arrow, at each end of the row of screen tabs or view tabs, to access additional tabs.

# **Records and Fields**

A record is a collection of data organized into fields. For example, a contact record consists of fields such as name, work phone, job title, and email address; a service request record consists of fields such as defect number, type, severity, and priority.

- In a list, records are shown as rows.
- A form displays the fields of a single record.
- You can add a record by clicking the New button in a list or form, or by clicking the menu button in any list or form and choosing New Record.

Click in a field to enter or edit text in the field. Required fields in a record contain a red asterisk. Lists and forms contain field controls for adding data.

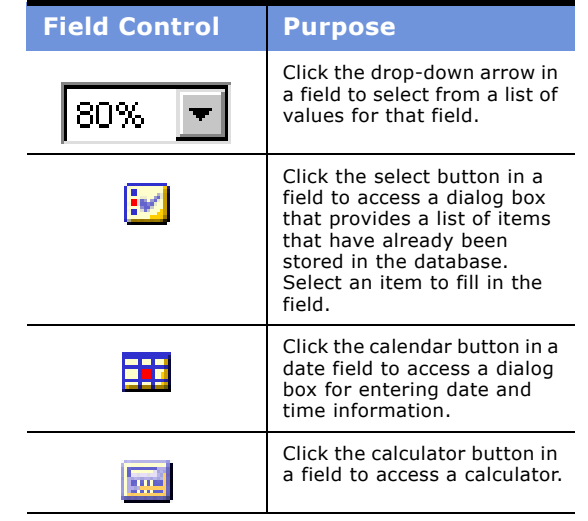

### **Saving Data**

When you create new records or make changes to existing records, your changes will automatically saved when you "step off (leave) the record. You can also click the menu button and choose Save Record; or, from the application-level menu, you can choose File > Save Record. If you have not saved your changes to a record, you can undo them by clicking the menu button and choosing Undo Record.

## **Searching**

The Search Center lets you search for data within your application without losing the current information displayed on your screen.

#### *To create a search*

- **1** Click the search button.
- **2** From the Look In drop-down list, select the data type for your search.
- **3** Enter your search criteria in the fields provided. *Different fields appear, depending on your selection from the Look In drop-down list.*
- **4**Click Search.

The records that match your search criteria appear in the Results list.

- **5** Select a record in the Results list and do one of the following:
	- Click Preview to view the record in a separate dialog box.
	- Click the hyperlink for the record to show the record in the application window.

## **Querying**

The query feature allows you to enter specific query criteria to find records. Operators are used to help define the criteria. Operators are used within a string of text or numbers you are using to locate specific records. See the bookmark insert for a query operator reference. Additional operators can be found in *Online Help* (CTRL+ALT+H).

#### *To create and run a query in a form or list*

- **1** Click Query in the form or list.
- **2** Enter query criteria in the blank form or list row.
- **3** Click Go in the form or list.

#### *To save the query criteria*

- **1** Create and run the query.
- **2** Click the menu button and choose Save Query As.
- **3** In the Save Query As dialog box, type a name in the Query Name field, and click OK.

#### **Organizing Columns**

■ You can resize a column by moving your cursor over the border between the column headers. The cursor changes to a downward-pointing arrow. Click and drag the border until the column is the desired size.

# **Siebel ®7.7 Quick Reference Card**

to its

# **Overview**

This quick reference provides fundamental information on the use of the functionality in any Siebel 7.7 application. See *Fundamentals* or *Siebel Online Help* for a further explanation of these topics and other basic features of Siebel 7.7 applications.

## **Home Page**

The first screen you see when you log in to your Siebel application is your home page. Your job responsibilities determine what you see on that page.

Your home page provides information to assist you with your daily activities. You can remove or rearrange the elements of the home page using the controls described in the following table.

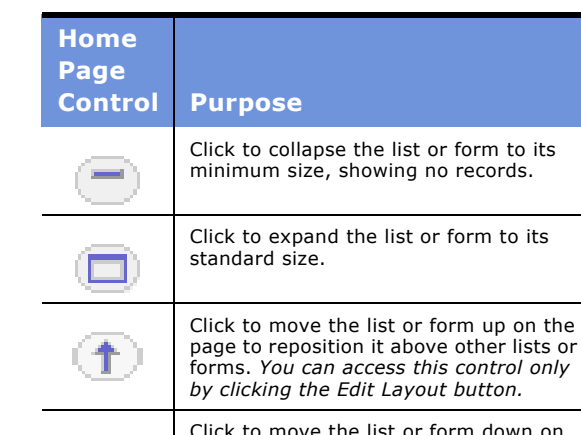

Click to move the list or form down on the page to reposition it below other lists or forms. *You can access this control only by clicking the Edit Layout button.*

Click to hide the list or form and temporarily remove it from the home  $\mathbf{x}$ page.

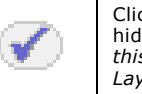

Click to show the list or form previously hidden in the home page. *You can access this control only by clicking the Edit Layout button.*

## **User Preferences**

User Preferences allow you to set preferences related to the functionality and appearance of your application. Access your user preferences by choosing View > User Preferences from the application-level menu. The following examples describe two views in the User Preferences screen. You may not be able to change certain fields; contact your Siebel administrator for more information.

**Calendar.** Use the Calendar view in the User Preferences screen to modify your calendar's working hours, define default appointment duration, set up a default calendar view, and so on.

**Default Queries.** When you navigate to any new screen, the records that appear are based on the default query set up for that screen. You can specify a different default query from the User Preferences screen. If there is no default query set up, the first predefined query in the Queries drop-down list will execute.

Copyright © 2004 Siebel Systems, Inc. All rights reserved.

Siebel, the Siebel logo, and other Siebel designations are trademarks of Siebel Systems, Inc., and may be registered in certain jurisdictions. Siebel Systems, Inc. considers information included in this document to be Confidential Information subject to 1) the applicable Siebel Systems software license agreement which has been executed and with which you agree to comply, 2) the proprietary and restricted rights notices included herein, and 3) all other obligations of confidentiality imposed by law.